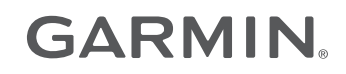

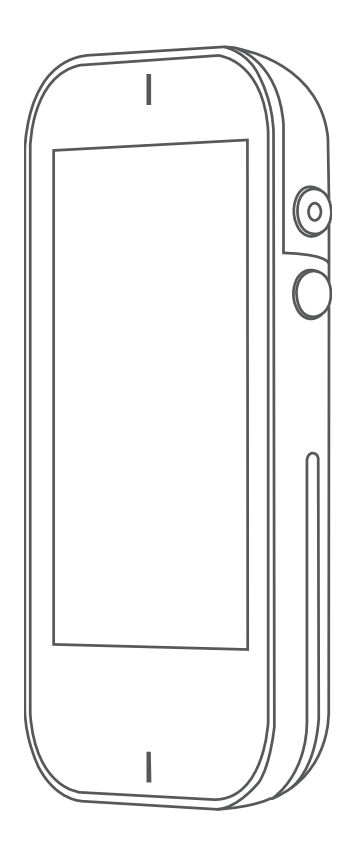

# APPROACH® G80

Manual del usuario

© 2021 Garmin Ltd. o sus subsidiarias

Todos los derechos reservados. De acuerdo con las leyes de copyright, este manual no podrá copiarse, total o parcialmente, sin el consentimiento por escrito de Garmin. Garmin se reserva el derecho a cambiar o mejorar sus productos y a realizar modificaciones en el contenido de este manual sin la obligación de comunicar a ninguna persona u organización tales modificaciones o mejoras. Visita [www.garmin.com](http://www.garmin.com) para ver actualizaciones e información adicional sobre el uso de este producto.

Garmin®, el logotipo de Garmin y Approach® son marcas comerciales de Garmin Ltd. o sus subsidiarias, registradas en los Estados Unidos y en otros países. Garmin Connect™, Garmin Express<sup>™</sup>, Garmin Golf<sup>™</sup> y TruSwing<sup>™</sup> son marcas comerciales de Garmin Ltd. o sus subsidiarias. Estas marcas comerciales no se podrán utilizar sin autorización expresa de Garmin.

La marca y los logotipos de BLUETOOTH® son propiedad de Bluetooth SIG, Inc. y se utilizan bajo licencia por Garmin. Otras marcas y nombres comerciales pertenecen a sus respectivos propietarios.

El número de registro COFETEL/IFETEL puede ser revisado en el manual a través de la siguiente página de internet.

# Contenido

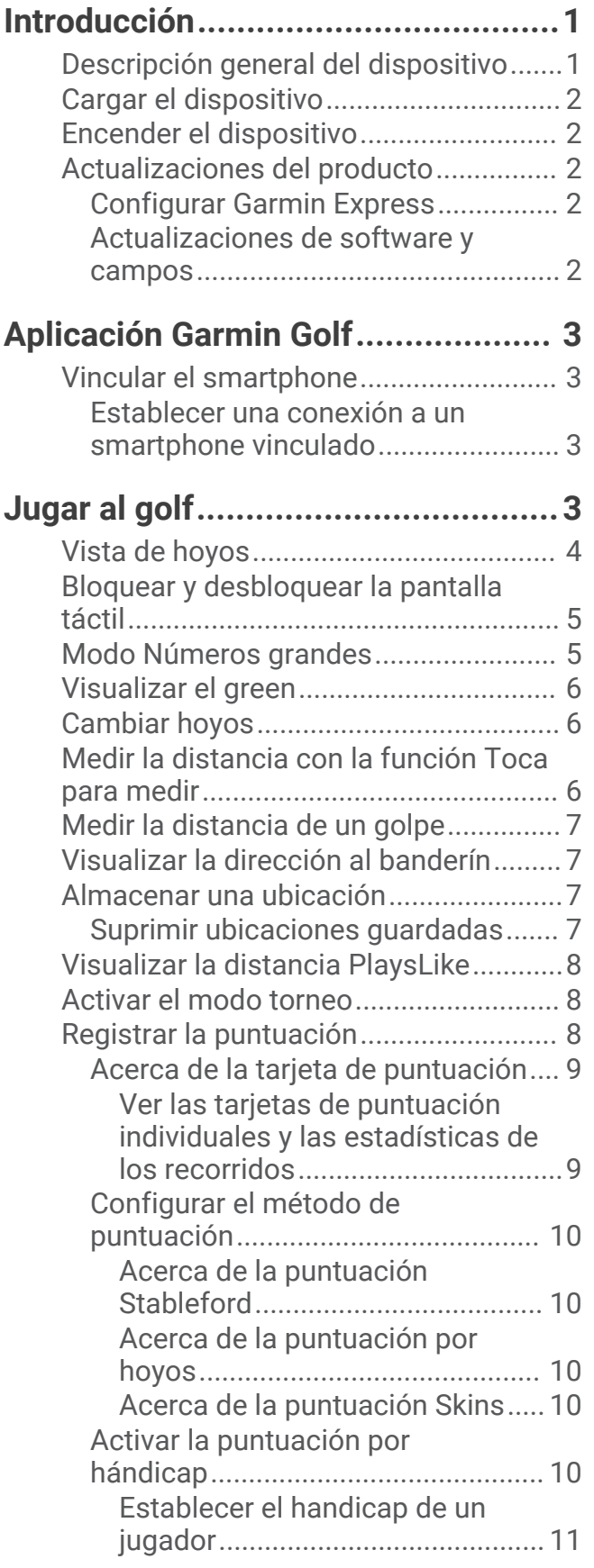

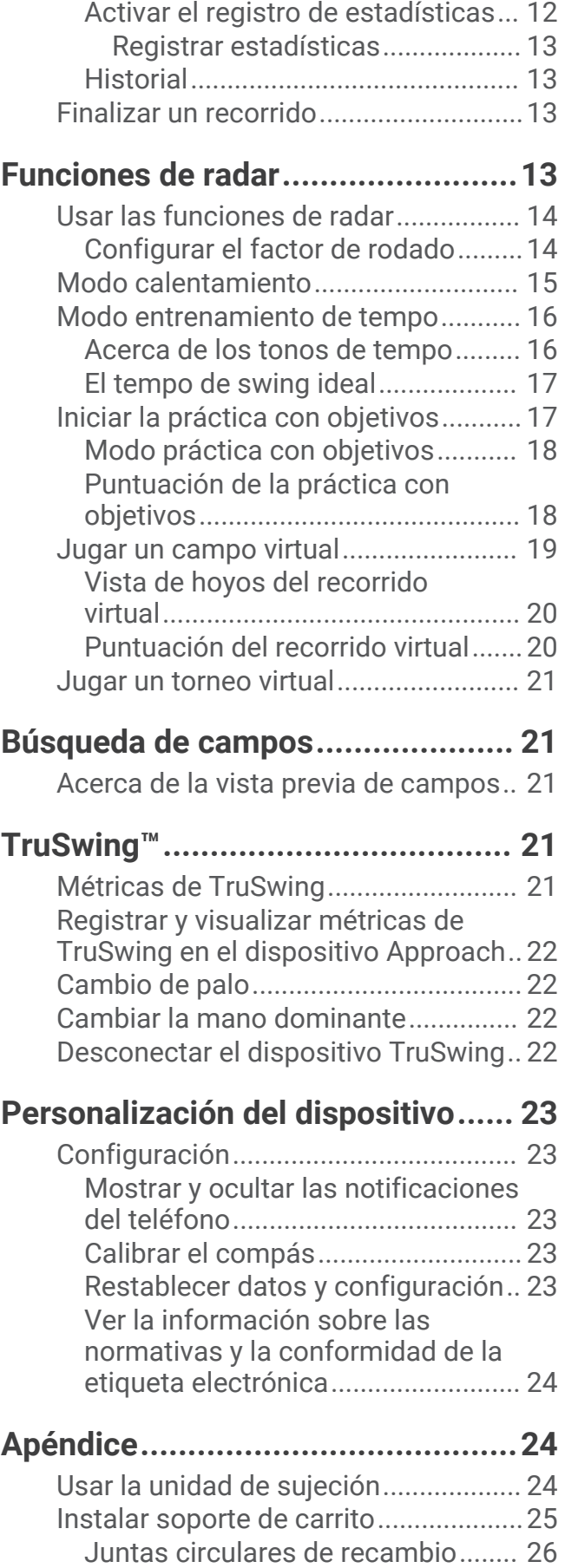

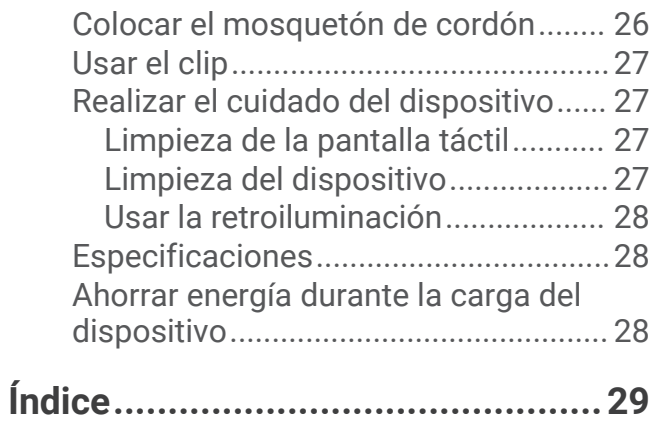

# Introducción

#### **ADVERTENCIA**

<span id="page-4-0"></span>Consulta la guía *Información importante sobre el producto y tu seguridad* que se incluye en la caja del producto y en la que encontrarás advertencias e información importante sobre el producto.

# Descripción general del dispositivo

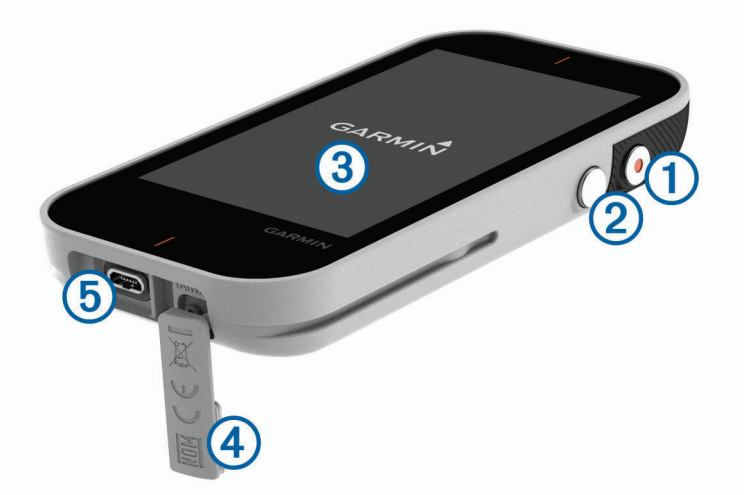

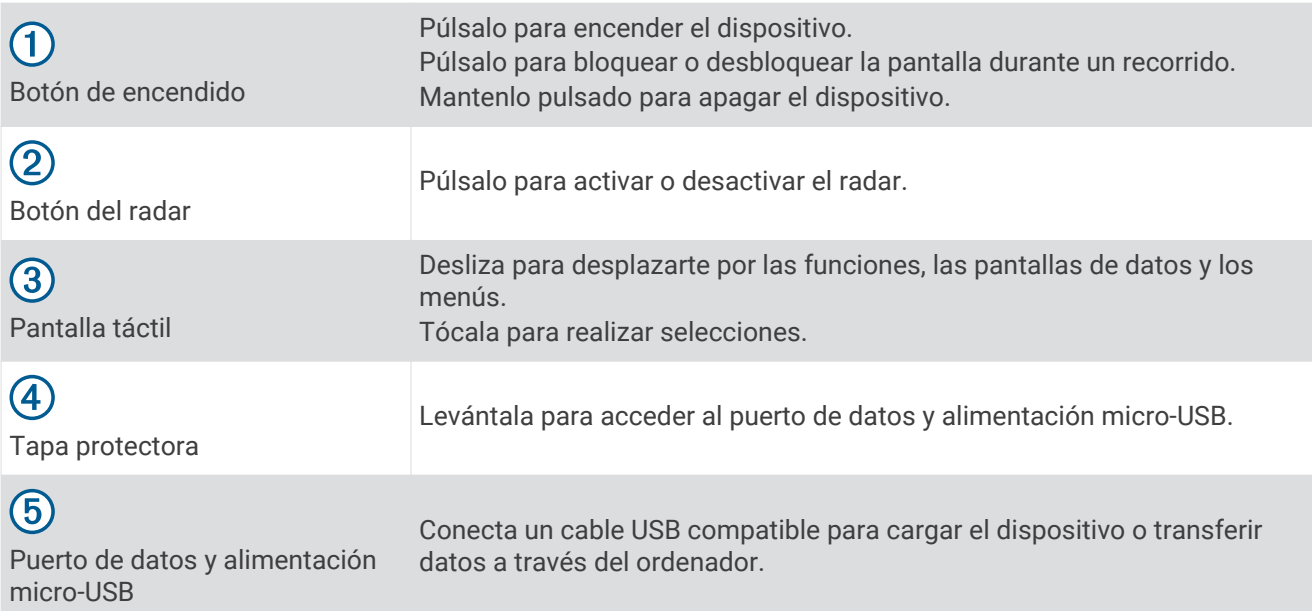

## <span id="page-5-0"></span>Cargar el dispositivo

#### **ADVERTENCIA**

Este producto contiene una batería de ión-litio. Para evitar la posibilidad de causar daños personales o al producto derivados de la exposición de la batería a un calor extremo, guarda el dispositivo de manera que no quede expuesto a la luz solar directa.

#### *AVISO*

Para evitar la corrosión, seca totalmente el puerto USB, la tapa protectora y la zona que la rodea antes de cargar el dispositivo o conectarlo a un ordenador.

El dispositivo recibe alimentación de una batería de ión-litio integrada que puedes recargar usando una toma de pared estándar o un puerto USB del ordenador.

**NOTA:** el dispositivo no se cargará si se encuentra fuera del rango de temperatura aprobado (*[Especificaciones](#page-31-0)*, [página 28\)](#page-31-0).

- **1** Levanta la tapa protectora del puerto USB.
- **2** Conecta el extremo pequeño del cable USB en el puerto USB del dispositivo.
- **3** Conecta el extremo largo del cable USB a una fuente de alimentación externa, como un adaptador de CA o un puerto USB del ordenador.
- **4** Carga por completo el dispositivo. **SUGERENCIA:** puedes apagar el dispositivo para que se cargue más rápido.

## Encender el dispositivo

La primera vez que se utiliza el dispositivo, se pide que elijas un idioma, que selecciones una unidad de medida y que establezcas la distancia de tu driver.

Pulsa el botón de encendido.

## Actualizaciones del producto

En el ordenador, instala Garmin Express™ ([www.garmin.com/express\)](http://www.garmin.com/express). En el smartphone, instala la aplicación Garmin Golf™ .

Esto te permitirá acceder fácilmente a los siguientes servicios para dispositivos Garmin®:

- Actualizaciones de software
- Actualizaciones de campos
- Carga de datos a Garmin Golf
- Registro del producto

#### Configurar Garmin Express

- **1** Conecta el dispositivo al ordenador mediante un cable USB.
- **2** Visita [www.garmin.com/express](http://www.garmin.com/express).
- **3** Sigue las instrucciones que se muestran en la pantalla.

#### Actualizaciones de software y campos

Este dispositivo reúne las condiciones para obtener actualizaciones de mapas de campos gratuitas. Para actualizar tu dispositivo, descarga el software gratuito Garmin Express en [www.garmin.com/express](http://www.garmin.com/express).

# Aplicación Garmin Golf

<span id="page-6-0"></span>La aplicación Garmin Golf te permite cargar tarjetas de puntuación desde tu dispositivo Garmin compatible para ver estadísticas detalladas y análisis de golpes. Los jugadores pueden competir entre ellos en distintos campos a través de la aplicación Garmin Golf. Hay disponibles más de 42 000 campos con clasificaciones a las que todo el mundo puede acceder. Tienes la opción de organizar un torneo e invitar a los jugadores a competir.

La aplicación Garmin Golf sincroniza tus datos con tu cuenta Garmin Connect™. Puedes descargar la aplicación Garmin Golf en la tienda de aplicaciones de tu smartphone.

# Vincular el smartphone

Para utilizar las funciones de conectividad del dispositivo Approach, debes vincularlo directamente a través de la aplicación Garmin Golf y no desde la configuración de Bluetooth® de tu smartphone.

- **1** Desde la tienda de aplicaciones de tu smartphone, instala y abre la aplicación Garmin Golf.
- **2** Sitúa tu smartphone a menos de 10 m (33 ft) del dispositivo.
- **3** En el dispositivo Approach, selecciona  $\Diamond$  > **Configuración** > **Bluetooth**.
- **4** Desde el menú  $\mathbf{r} \equiv \mathbf{0} \bullet \bullet \bullet$  de la aplicación, selecciona **Dispositivos Garmin > Añadir dispositivo**, y sigue las instrucciones que se muestran en pantalla.

## Establecer una conexión a un smartphone vinculado

Para poder realizar la conexión con el smartphone, debes vincularlo al dispositivo.

Cuando se establece una conexión con un smartphone utilizando la tecnología Bluetooth, puedes compartir puntuaciones y otros datos con la aplicación Garmin Golf. También puedes ver las notificaciones de teléfono desde un dispositivo compatible.

- **1** En el smartphone, activa la tecnología Bluetooth.
- **2** En el dispositivo, selecciona  $\Diamond$  > **Configuración** > **Bluetooth** > **Conexión** > **Sí** para activar la tecnología Bluetooth.

# Jugar al golf

- **1** Selecciona **Iniciar nu. rec.**.
- **2** Selecciona un campo.
- **3** Selecciona un tee de salida.

# <span id="page-7-0"></span>Vista de hoyos

El dispositivo muestra el hoyo que estás jugando en ese momento.

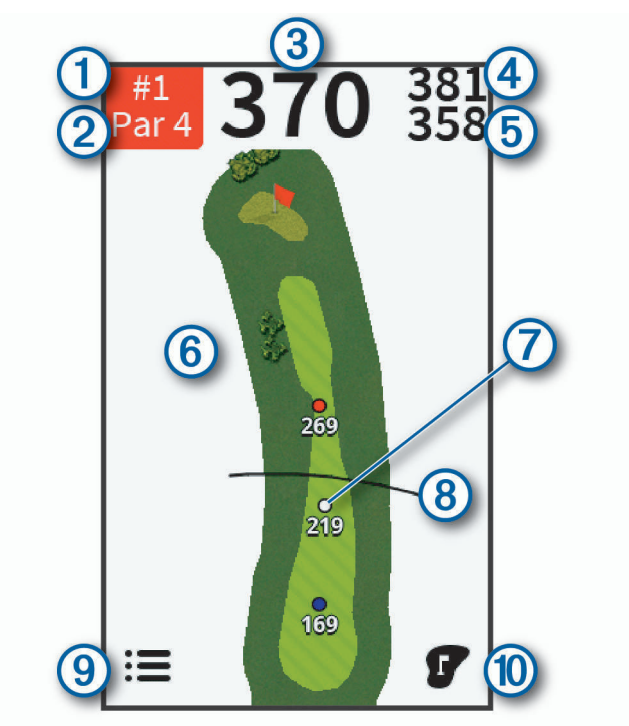

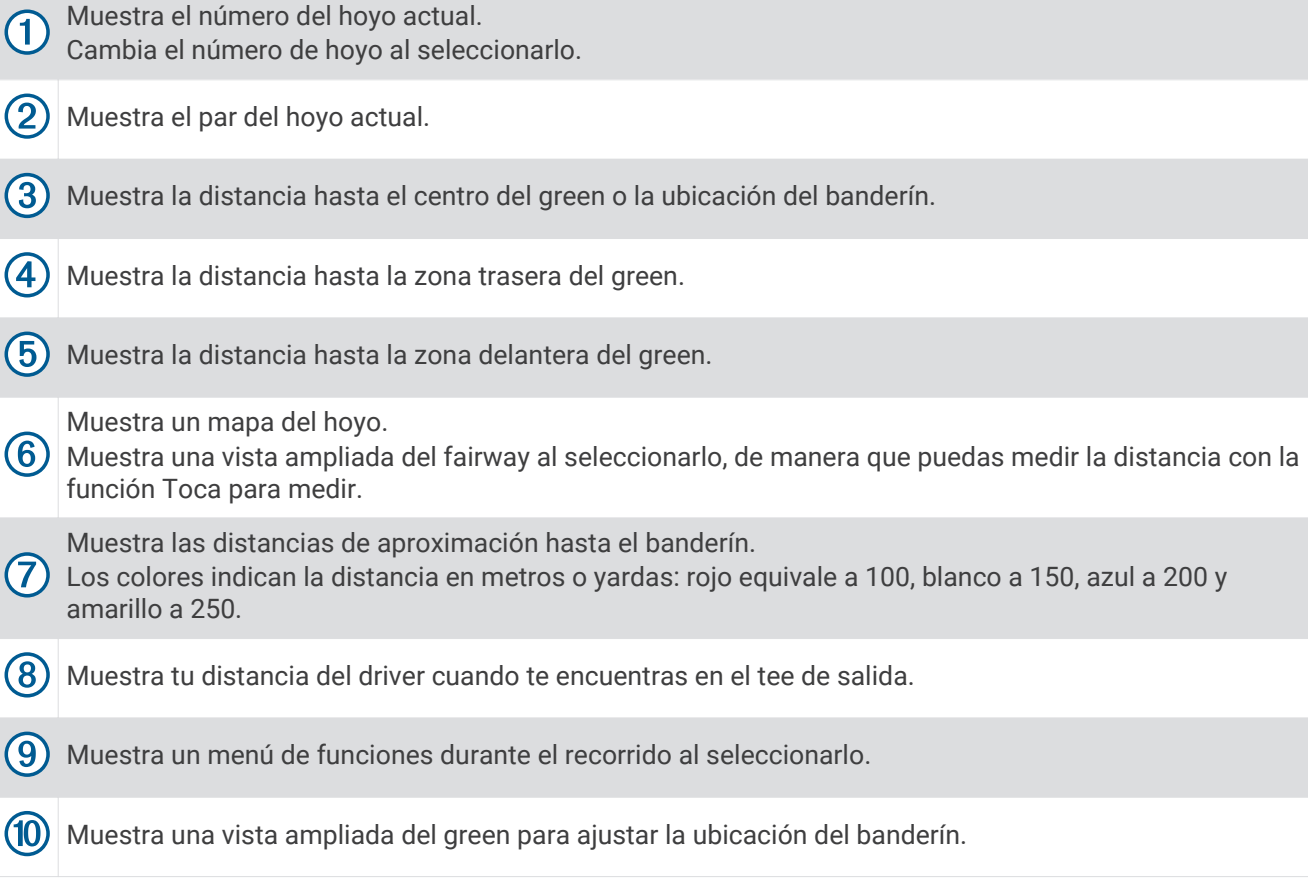

## <span id="page-8-0"></span>Bloquear y desbloquear la pantalla táctil

Puedes bloquear la pantalla táctil mientras juegas para evitar tocarla de forma accidental.

- **1** Pulsa el botón de encendido.
- **2** Vuelve a pulsar el botón de encendido para desbloquear la pantalla táctil.

## Modo Números grandes

Tienes la opción de cambiar el tamaño de los números en la pantalla de vista de hoyos. Durante un recorrido, selecciona > **Números grandes**.

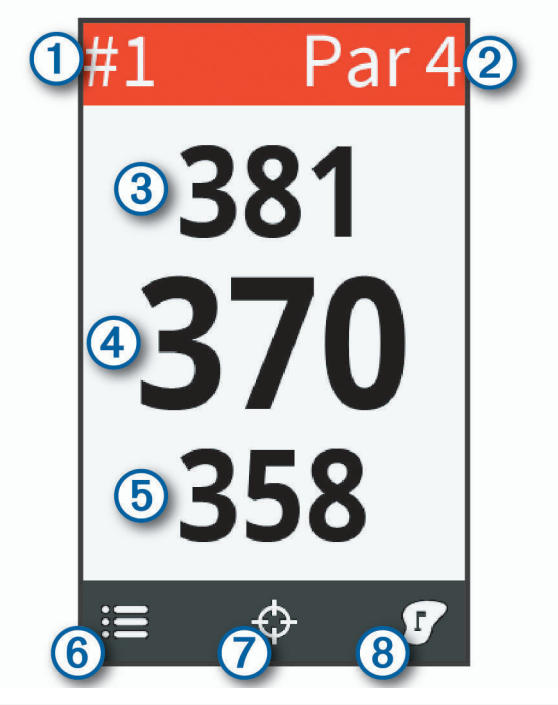

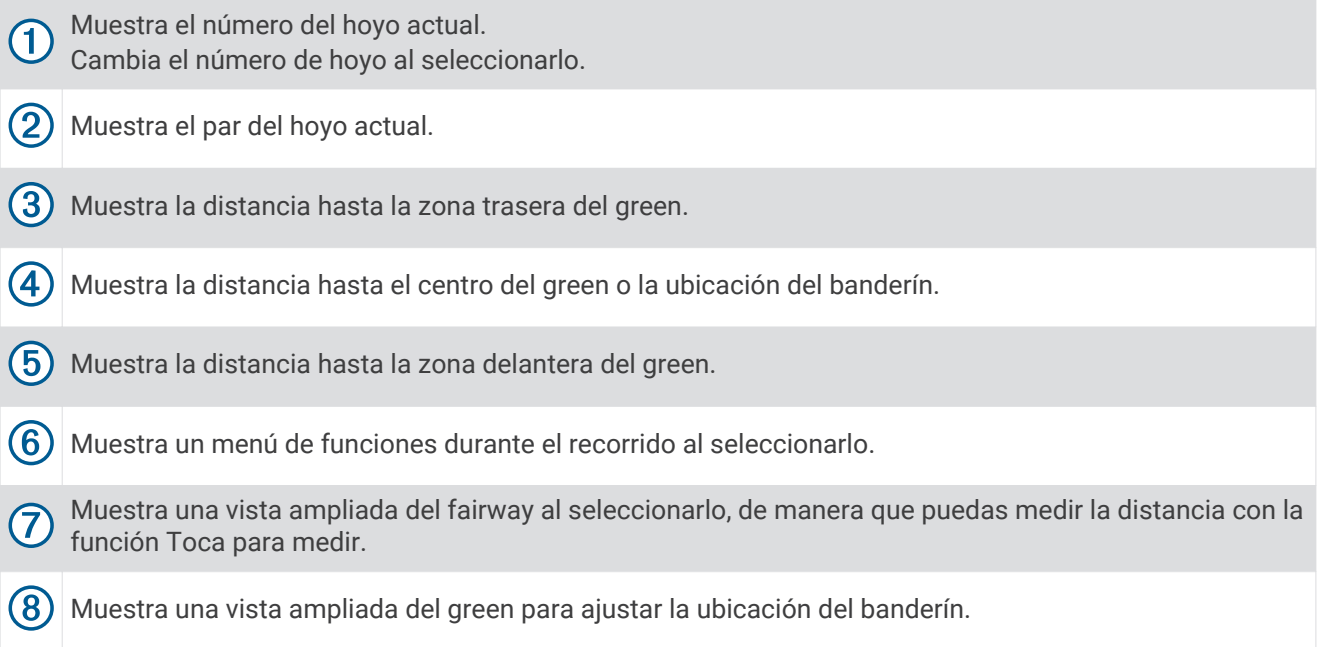

# <span id="page-9-0"></span>Visualizar el green

Durante un recorrido, puedes mirar más de cerca el green y mover la ubicación del banderín.

- **1** Comienza un recorrido (*[Jugar al golf](#page-6-0)*, página 3).
- 2 Selecciona<sup>1</sup>.
- **3** Arrastra el banderín para mover su ubicación.

Las distancias de la pantalla de la vista de hoyos se actualizan para reflejar la nueva ubicación de la bandera. La ubicación del banderín solo se guarda para el recorrido actual.

## Cambiar hoyos

Puedes cambiar los hoyos manualmente en la pantalla de la vista de hoyos.

- **1** Mientras ves la información de los hoyos, toca el número del hoyo actual.
- **2** Selecciona un hoyo.

## Medir la distancia con la función Toca para medir

Durante la previsualización de un campo o durante un recorrido, puedes utilizar la función Toca para medir para medir la distancia a cualquier punto del mapa.

- **1** Comienza un recorrido (*[Jugar al golf](#page-6-0)*, página 3) o previsualiza un campo (*[Búsqueda de campos](#page-24-0)*, página 21).
- **2** Toca cualquier parte del mapa.
- **3** Arrastra el dedo o toca para colocar el área de diana  $(1)$ .

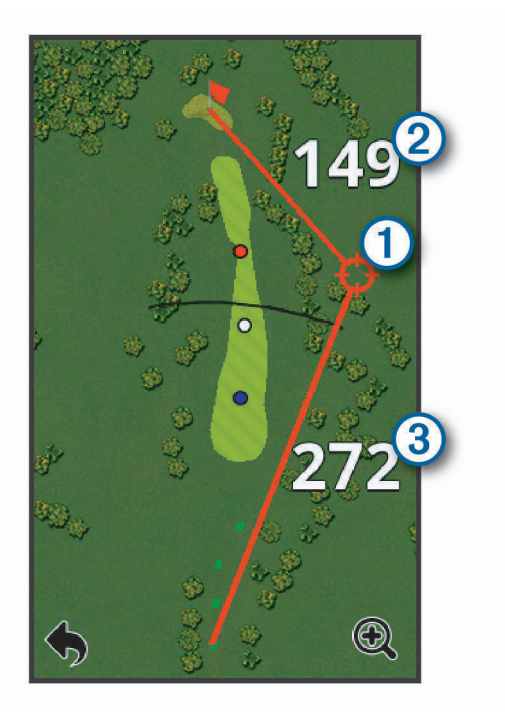

(2) Muestra la distancia a la ubicación del banderín desde el área de diana.

Muestra la distancia desde tu posición actual hasta el área de diana. Si estás previsualizando el

campo,  $\bigcircled{3}$  es la distancia desde el tee situado más hacia atrás hasta el área de diana.

- **4** Si es necesario, selecciona  $\bigoplus$  o  $\bigodot$  para acercar o alejar la imagen.
- **5** Selecciona **p** para volver al mapa del hoyo.

 $\circled{3}$ 

## <span id="page-10-0"></span>Medir la distancia de un golpe

- **1** Efectúa un golpe y observa dónde aterriza la bola.
- 2 Selecciona **: Distancia del golpe.**
- **3** Camina o conduce hasta la bola.
- **4** Si es necesario, selecciona **Restablecer** para restablecer la distancia en cualquier momento.

## Visualizar la dirección al banderín

La función PinPointer es una brújula que proporciona ayuda relativa a la dirección cuando no se puede ver el green. Por ejemplo, esta función puede ayudarte a alinear un golpe si te encuentras entre árboles o en un banco de arena.

**NOTA:** no utilices la función PinPointer cuando te encuentres en un bugui, ya que se generan interferencias que pueden afectar a la precisión de la brújula.

- 1 Selecciona **: E** > **PinPointer**.
- **2** Gira el dispositivo hasta que el cono  $\Omega$  del mapa apunte hacia tu objetivo.

La línea de color rojo de la parte superior del dispositivo apunta hacia el objetivo.

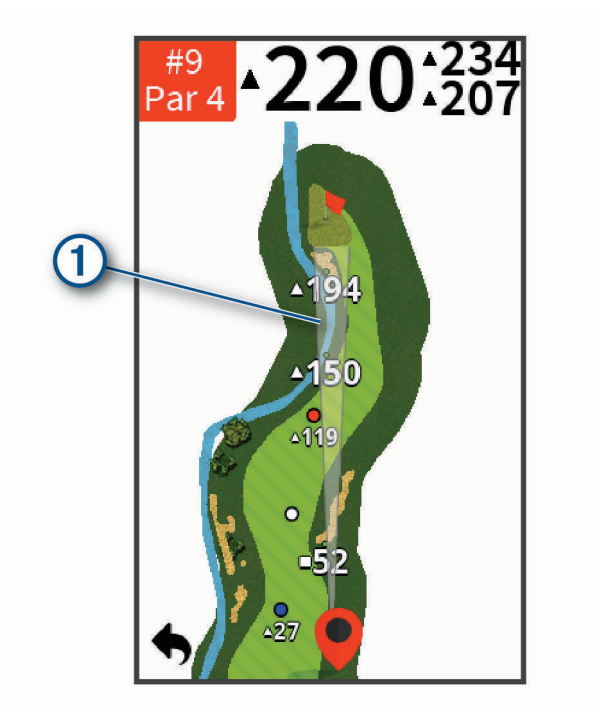

## Almacenar una ubicación

Puedes marcar una ubicación en un hoyo utilizando tu ubicación actual o la función Toca para medir.

- **1** Durante el juego, selecciona > **Guardar ubicación**.
- **2** Selecciona una opción:
	- Selecciona **Usar ubic. actual** para colocar un marcador en tu posición actual en el hoyo.
	- Selecciona **Usar Toca pa. medir** para seleccionar una ubicación en el mapa.

#### Suprimir ubicaciones guardadas

Puedes suprimir las ubicaciones guardadas para el hoyo actual.

 $\text{Selectiona}$   $\mathbf{I} \equiv \text{Subt}$  > Ubicaciones > Suprimir ub...

# <span id="page-11-0"></span>Visualizar la distancia PlaysLike

Esta función, que te servirá de ayuda a la hora de efectuar un golpe, calcula los cambios de pendiente del campo mostrando la distancia ajustada al green.

#### Selecciona **: E** > **PlaysLike**.

Aparecerá un icono junto a cada distancia.

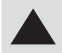

La distancia parece superior a la esperada debido a un cambio de altura.

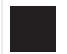

La distancia es la esperada.

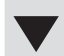

La distancia parece inferior a la esperada debido a un cambio de altura.

## Activar el modo torneo

El ajuste del modo torneo desactiva las funciones de distancia PinPointer y PlaysLike. No se permite utilizar estas funciones en torneos sancionados o recorridos de cálculo de hándicap.

Durante un recorrido, selecciona **: E** > Modo de torneo.

## Registrar la puntuación

Puedes guardar la puntuación de hasta cuatro jugadores.

- **1** Comienza un recorrido (*[Jugar al golf](#page-6-0)*, página 3).
- **2** Selecciona > **Tarjeta de puntuación**.
- **3** Selecciona una opción:
	- Selecciona el nombre de un jugador para editarlo.
	- $\cdot$  Selecciona  $\bullet$  para introducir el número de golpes para el hoyo seleccionado.
	- Selecciona  $\triangle$  o para cambiar de hoyo.

## <span id="page-12-0"></span>Acerca de la tarjeta de puntuación

Puedes ver y modificar el nombre y la puntuación de cada uno de los jugadores durante un recorrido mediante la tarjeta de puntuación.

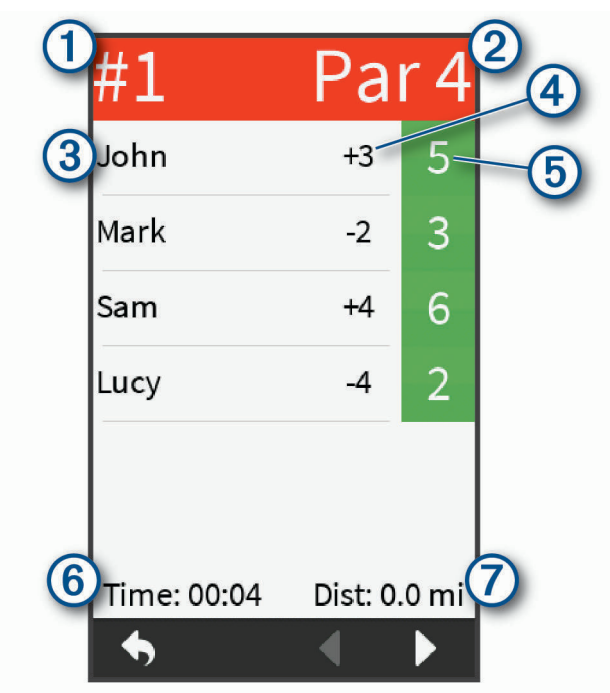

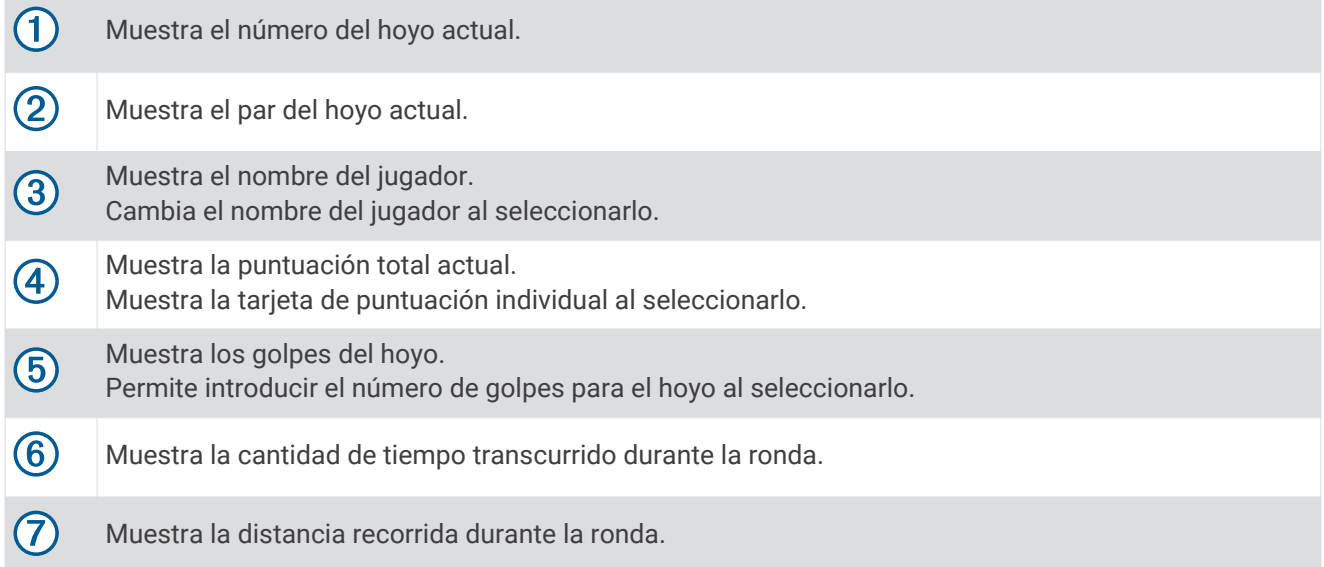

#### Ver las tarjetas de puntuación individuales y las estadísticas de los recorridos

- **1** Durante un recorrido, selecciona > **Tarjeta de puntuación**.
- **2** Toca la puntuación total de un jugador.

Se mostrará la tarjeta de puntuación de ese jugador con una vista hoyo por hoyo y sus estadísticas en el recorrido.

## <span id="page-13-0"></span>Configurar el método de puntuación

Puedes cambiar el método de puntuación que utiliza el dispositivo.

- **1** Selecciona una opción:
	- Si estás jugando un recorrido en ese momento, selecciona > **Ajustes** > **Puntuación** > **Método**.
	- Si no estás jugando un recorrido en ese momento, selecciona  $\widehat{(\cdot)}$  > **Configuración** > **Puntuación** > **Método**.
- **2** Selecciona un método de puntuación.

#### Acerca de la puntuación Stableford

Al seleccionar el método de puntuación Stableford (*Configurar el método de puntuación*, página 10), los puntos se otorgan en función del número de golpes efectuados en relación con el par. Al final de un recorrido, el jugador con la puntuación más alta gana. El dispositivo otorga puntos según lo especificado por la United States Golf Association (Asociación estadounidense de golf).

La tarjeta de puntuación para un juego con puntuación Stableford muestra puntos en lugar de golpes.

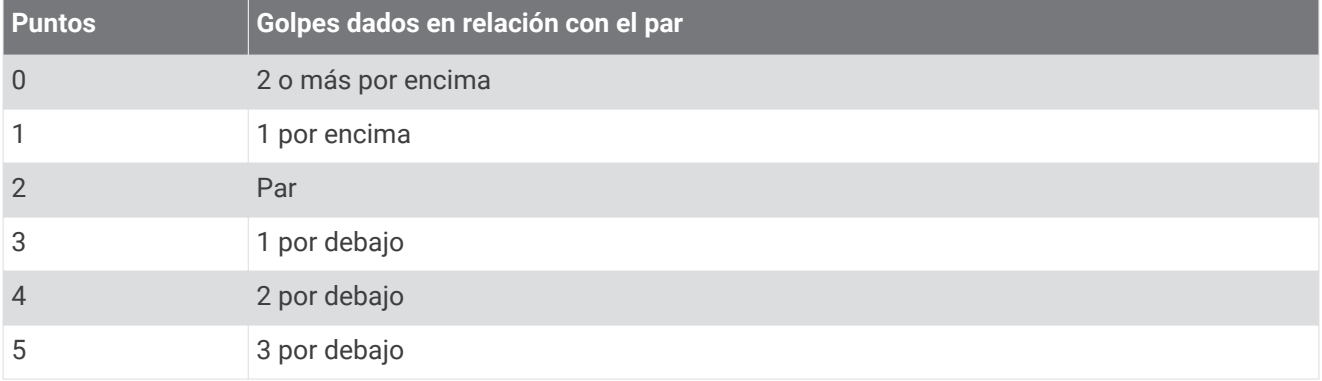

#### Acerca de la puntuación por hoyos

Si seleccionas el método de puntuación por hoyos (*Configurar el método de puntuación*, página 10), se otorgará un punto por cada hoyo al jugador que haya dado el menor número de golpes. Al final de un recorrido, el ganador será aquel jugador que consiga el mayor número de hoyos.

**NOTA:** la puntuación por hoyos está disponible únicamente para dos jugadores.

Al configurar el dispositivo para que cuente el número de golpes, este calculará el ganador de cada recorrido. De lo contrario, selecciona al final de cada hoyo el jugador que haya dado el menor número de golpes o, en caso de que el número de golpes fuera el mismo, selecciona Empate.

#### Acerca de la puntuación Skins

Al seleccionar el método de puntuación Skins (*Configurar el método de puntuación*, página 10), los jugadores compiten por un premio en cada uno de los hoyos.

Al configurar el dispositivo para que cuente el número de golpes, este calculará el ganador de cada hoyo. De lo contrario, al final de cada hoyo, selecciona el jugador que haya dado el menor número de golpes. Puedes seleccionar varios jugadores, en caso de que se produzca un empate.

#### Activar la puntuación por hándicap

- **1** Selecciona  $\widehat{\left(\frac{\lambda}{\lambda}\right)}$  > **Configuración** > **Puntuación** > **Punt.** handicap.
- **2** Selecciona **Sí**.

#### <span id="page-14-0"></span>Establecer el handicap de un jugador

Para poder puntuar mediante handicap, es necesario que actives la puntuación por handicap (*[Activar la](#page-13-0) [puntuación por hándicap](#page-13-0)*, página 10).

- **1** Durante el juego, selecciona > **Tarjeta de puntuación**.
- **2** Selecciona  $\bullet$  en el jugador cuyo handicap desees introducir o modificar.
- **3** Selecciona una opción:
	- Selecciona **Handicap local** para introducir el número de golpes que se sustraerán de la puntuación total del jugador.
	- Selecciona **Índice/Método pen.** para introducir el índice de handicap del jugador y la clasificación de la pendiente, con el fin de calcular el handicap de campo para el jugador.

### <span id="page-15-0"></span>Acerca de la tarjeta de puntuación del hándicap

Puedes ver y modificar el nombre, la puntuación y el hándicap de cada uno de los jugadores durante un recorrido mediante la tarjeta de puntuación.

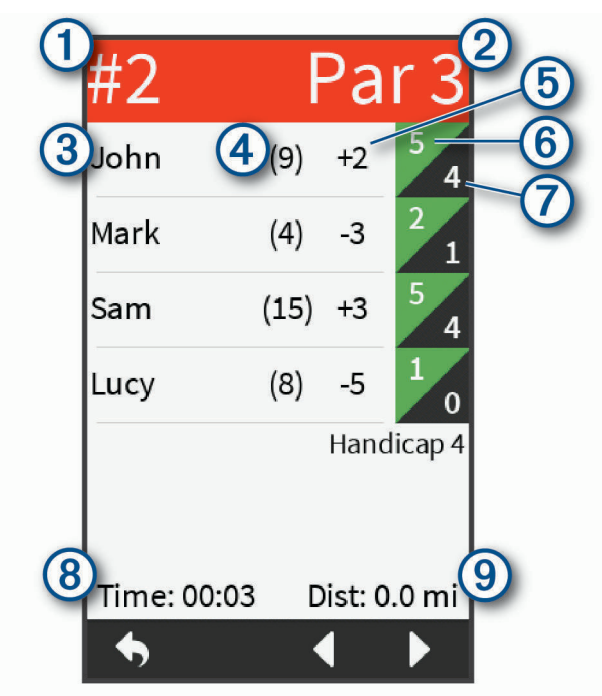

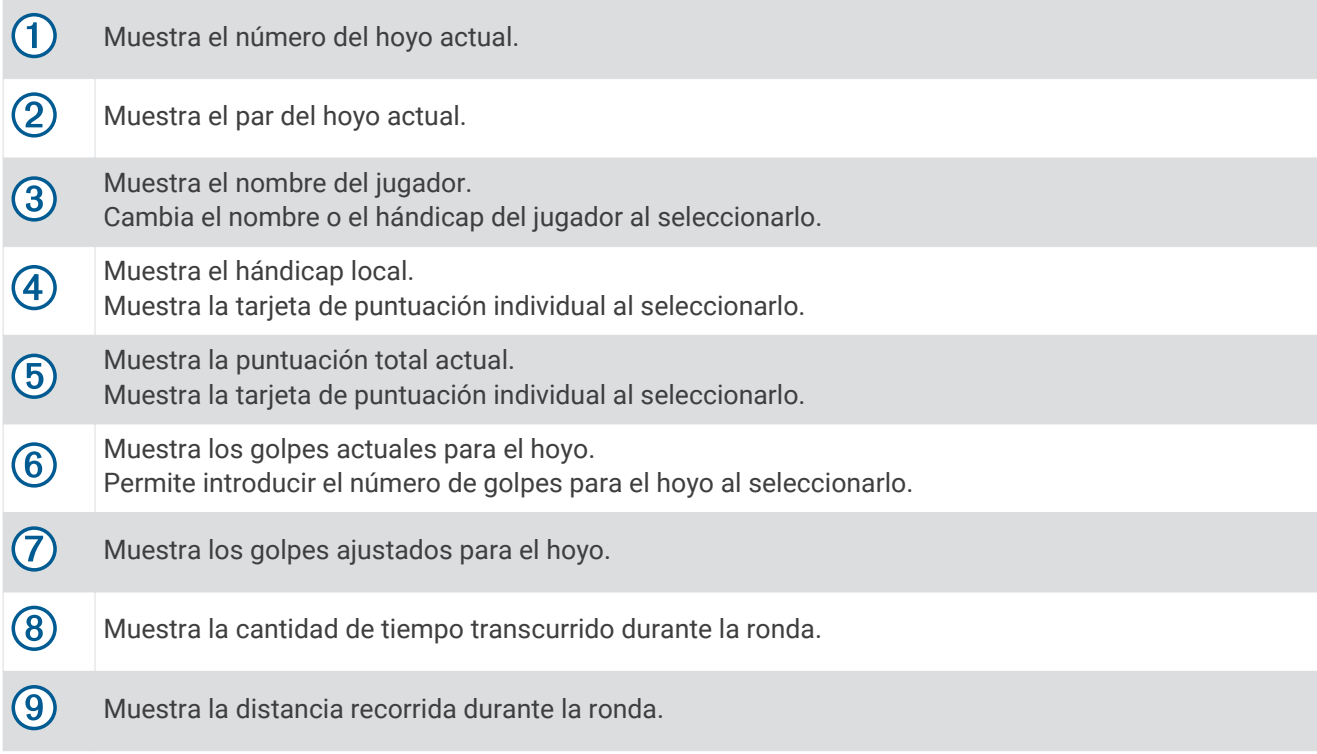

### Activar el registro de estadísticas

- **1** Selecciona  $\Diamond$  > **Configuración** > **Puntuación** > **Regis. estad.**.
- **2** Selecciona **Sí**.

#### <span id="page-16-0"></span>Registrar estadísticas

Para poder registrar estadísticas, primero debes activar el seguimiento de estadísticas (*[Activar el registro de](#page-15-0) [estadísticas](#page-15-0)*, página 12).

- 1 En la tarieta de puntuación, selecciona  $\blacktriangleright$ .
- **2** Establece el número total de golpes dados, incluidos los putts.
- **3** Establece el número de putts dados.

**NOTA:** el número de putts dados se utiliza solo para el seguimiento de estadísticas y no aumenta tu puntuación.

**4** Arrastra el control deslizante para indicar adónde llegó la bola en el fairway.

#### **Historial**

Puedes utilizar el smartphone vinculado para cargar las tarjetas de puntuación a la aplicación Garmin Golf, donde podrás ver los recorridos guardados y las estadísticas de los jugadores.

## Finalizar un recorrido

- 1 Selecciona **E** > **Finalizar recorrido**.
- **2** Selecciona una opción:
	- Para ver tus estadísticas y la información del recorrido, toca tu puntuación.
	- Para guardar el recorrido, selecciona **Guardar**.
	- Para descartar el recorrido, selecciona **Descartar**.

# Funciones de radar

El dispositivo ofrece modos de práctica y juegos para que pongas a prueba tus habilidades y te diviertas en el campo de prácticas. Estas funciones utilizan el radar interno del dispositivo para realizar mediciones que te ayudarán a analizar tu técnica.

- **Calentamiento**: ofrece métricas de swing a partir del radar, como estimaciones de distancia de vuelo y rodado, velocidad de la cabeza del palo, velocidad de la bola, smash factor y tempo de swing.
- **Entren. tempo**: evalúa tus tempos de backswing y downswing para ayudarte a conseguir el tempo de swing ideal.
- **Práctica con obj.**: permite que uno o dos jugadores ganen puntos al lanzar la bola hasta objetivos de distancia específicos.

**Recorrido virtual**: simula la realización de un recorrido de golf en cualquiera de los 41 000 campos preinstalados. Puedes competir para superar tu mejor marca, competir contra otro jugador o participar en torneos virtuales.

**NOTA:** para participar en un torneo virtual, deberás establecer la conexión con la aplicación Garmin Golf.

# <span id="page-17-0"></span>Usar las funciones de radar

- **1** Selecciona una opción:
	- Desde la pantalla de inicio, selecciona un modo de práctica o un juego.
	- Pulsa el botón del radar.

El radar se activará.

**2** Coloca el dispositivo en el suelo, en línea contigo y con la bola y al mismo nivel, y a una distancia de menos de 0,3 m (1 ft) de la bola.

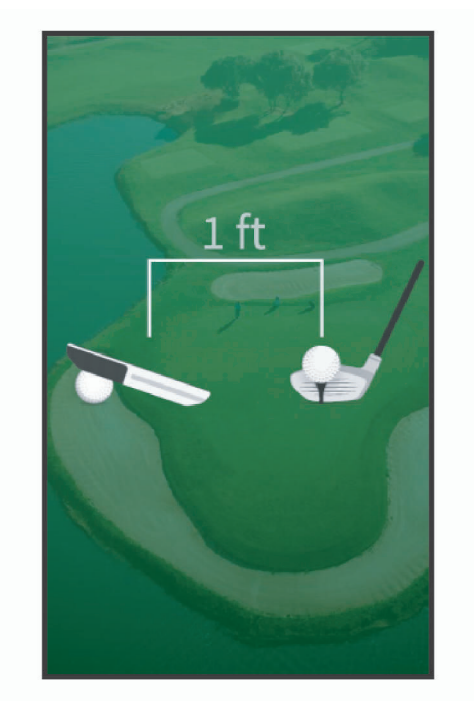

**SUGERENCIA:** para conseguir un mejor ángulo de visión de la pantalla, puedes apoyar el dispositivo en una bola de golf ayudándote de la hendidura de la carcasa posterior.

- **3** Sigue las instrucciones que se muestran en la pantalla.
- **4** Pulsa el botón del radar para desactivarlo.

De esta forma, no consumirás tanta batería.

## Configurar el factor de rodado

Para calcular la distancia del golpe, el dispositivo utiliza el vuelo y el rodado. Las diferencias en las bolas, los palos y las condiciones de la superficie, así como también la rotación de la bola y el ángulo de lanzamiento, influyen en el factor de rodado. Sin embargo, estos son factores que el dispositivo no puede detectar. Si no consigues la distancia prevista, puedes ajustar el factor de rodado.

- **1** Selecciona una opción:
	- En la pantalla de inicio, selecciona un juego o modo práctica con radar.
		- **NOTA:** este ajuste no está disponible para todos los modos práctica.
	- Pulsa el botón del radar.
- 2 Selecciona  $\mathbf{E}$  > **Factor de rodado**.
- **3** Utiliza la barra deslizante para aumentar o reducir el rodado.

## <span id="page-18-0"></span>Modo calentamiento

Pulsa el botón del radar o selecciona **Calentamiento** en la pantalla de inicio.

**NOTA:** si no golpeas la bola con tu swing durante este modo, solo se mostrarán las métricas de velocidad de la cabeza del palo y tempo de swing.

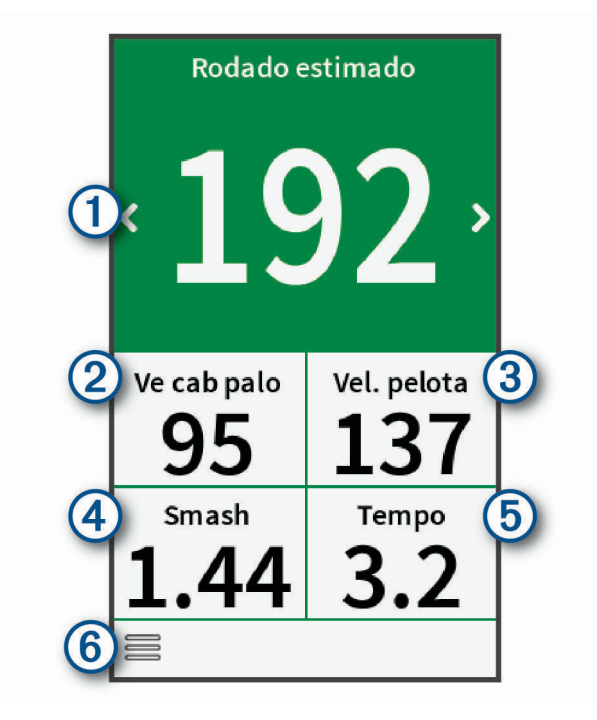

- Muestra la distancia estimada de vuelo o la distancia estimada de vuelo y rodado. **F** Cambia la métrica de swing al seleccionarlo.
- 2 Muestra la velocidad de la cabeza del palo.
- $\mathbf{3}$ Muestra la velocidad de la bola.

Muestra el smash factor.

**NOTA:** el smash factor es la velocidad de la bola dividida por la velocidad de la cabeza del palo y se utiliza para indicar la eficiencia del golpe. A mayor número, mayor eficiencia.

Muestra el tempo de swing.

**NOTA:** el tempo de swing es el tiempo del backswing dividido por el tiempo del downswing y expresado en una relación. Para obtener más información, consulta *[Modo entrenamiento de tempo](#page-19-0)*, página 16.

Muestra un menú con las funciones del modo calentamiento, como por ejemplo instrucciones, y permite (6) finalizar el calentamiento al seleccionarlo.

## <span id="page-19-0"></span>Modo entrenamiento de tempo

El dispositivo mide y muestra los tiempos del backswing y el downswing, además de mostrar el tempo del swing. El tempo del swing es el tiempo del backswing dividido entre el tiempo del downswing y expresado en una relación. Una relación 3 a 1, o 3.0 representa el tempo de swing ideal, según estudios realizados con golfistas profesionales (*[El tempo de swing ideal](#page-20-0)*, página 17).

En la pantalla de inicio, selecciona **Entren. tempo**.

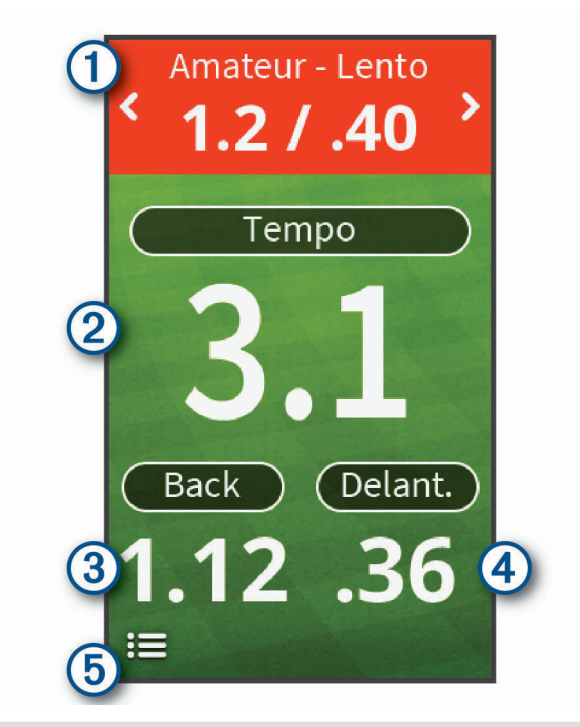

Muestra los tiempos del tempo (relación del tiempo del backswing al del downswing). (1) Cambia los tiempos del tempo al seleccionarlo. Muestra tu tempo de swing. **NOTA:** el tempo y los tiempos del swing se resaltan en diferentes colores para indicar lo cerca que estás de los tiempos objetivo.  $\circled{2}$ Verde: a menos del 25 % del tiempo objetivo Rojo: más rápido que el tiempo objetivo Azul: más lento que el tiempo objetivo  $\left( 3\right)$ Muestra el tiempo de backswing.  $\left( 4\right)$ Muestra el tiempo de downswing. Muestra un menú con las funciones de entrenamiento del tempo, como por ejemplo la desactivación de (5 los tonos de tempo audibles, y permite finalizar el modo entrenamiento al seleccionarlo.

#### Acerca de los tonos de tempo

Durante el entrenamiento del tempo, el dispositivo reproduce tonos audibles para ayudarte a conseguir el tempo de swing ideal. Suenan tres pitidos que se repiten continuamente. El primer pitido indica cuándo debes iniciar el backswing. El segundo pitido indica cuándo debes iniciar el downswing. El tercer pitido indica cuándo debes golpear la bola.

## <span id="page-20-0"></span>El tempo de swing ideal

Puedes alcanzar el tempo de swing ideal de 3.0 utilizando diferentes tiempos de swing, por ejemplo, 0,7 s/ 0,23 s o 1,2 s/0,4 s. Cada golfista puede tener un tempo de swing único según su habilidad y experiencia.

Para averiguar cuál es tu tempo de swing ideal, debes comenzar con los tiempos más lentos e intentar realizar varios swings. Cuando tu tempo de swing sea constante con el objetivo de tempo, puedes pasar a los siguientes tiempos. Cuando encuentres un tempo con el que te sientas cómodo, puedes utilizarlo para conseguir unos swings y un rendimiento más constantes.

## Iniciar la práctica con objetivos

- **1** En la pantalla de inicio, selecciona **Práctica con obj.**.
- **2** Selecciona el número de jugadores.
- **3** Selecciona uno o más objetivos de distancia. **SUGERENCIA:** para introducir objetivos personalizados, puedes seleccionar  $\bigoplus$ . Para borrar un obietivo, selecciónalo y luego selecciona  $\boxed{\mathbb{X}}$ .
- **4** Realiza un golpe.

El dispositivo concede puntos en función de la distancia calculada para el golpe (*[Puntuación de la práctica](#page-21-0)  [con objetivos](#page-21-0)*, página 18). Puedes realizar 5 golpes para cada objetivo.

## <span id="page-21-0"></span>Modo práctica con objetivos

En la pantalla de inicio, selecciona **Práctica con obj.**.

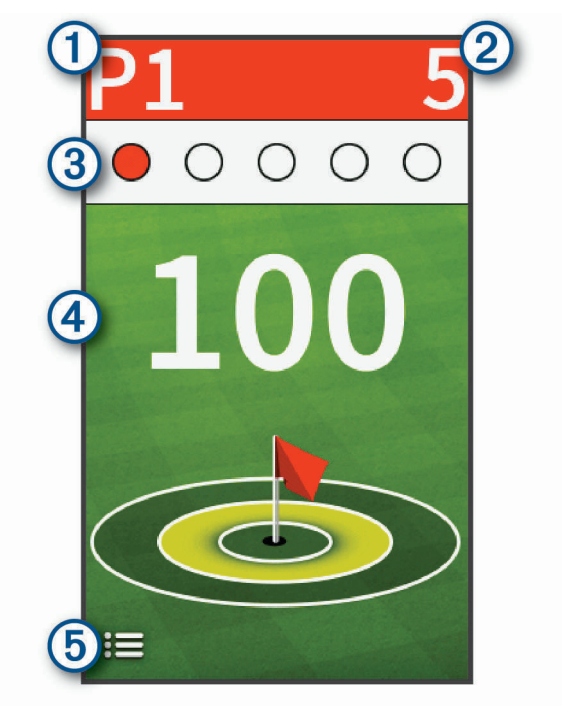

- Muestra el número del jugador actual. Muestra el total de puntos actuales para todos los objetivos que se han jugado. (2  $\bf(3)$ Muestra el número de golpes realizados.
- Muestra el objetivo de distancia.  $(4)$
- Muestra un menú con las funciones de la práctica con objetivos, como por ejemplo instrucciones, y (5) permite finalizar la práctica con objetivos al seleccionarlo.

## Puntuación de la práctica con objetivos

Durante la práctica con objetivos, el dispositivo calcula la distancia del golpe y otorga puntos en función de lo cerca que el golpe quede del objetivo.

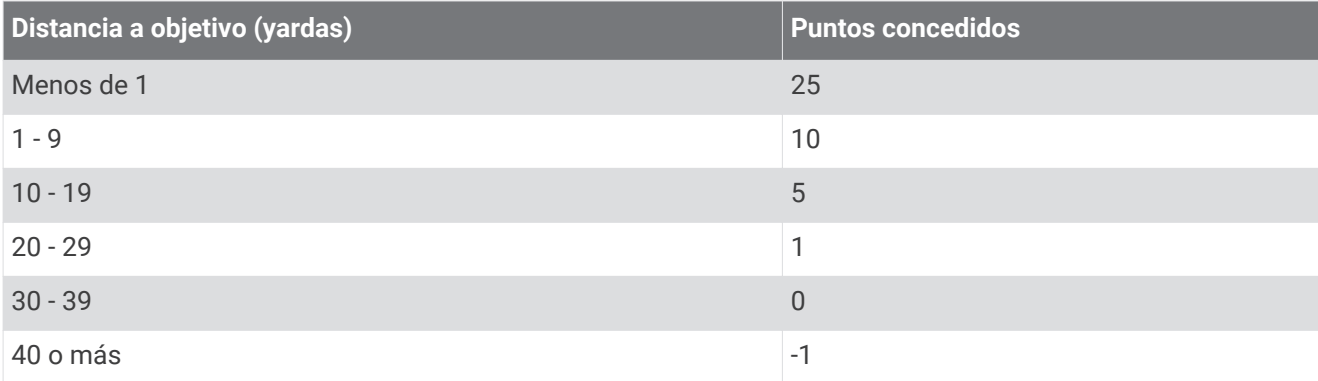

**NOTA:** se aplica un multiplicador de 2x a cada golpe que esté en el mismo rango que el anterior.

## <span id="page-22-0"></span>Jugar un campo virtual

- **1** En la pantalla de inicio, selecciona **Recorrido virtual** > **Campo**.
- **2** Selecciona el número de jugadores.
- **3** Selecciona una opción:
	- Selecciona **Buscar cerca de ti** para buscar un campo cerca de tu ubicación actual.
	- Selecciona **Deletrear ciudad** para buscar un campo de una ciudad determinada.
	- Selecciona **Escribir campo** para buscar un campo por nombre.
- **4** Selecciona un tee de salida para cada jugador.
- **5** Realiza un golpe.

El dispositivo muestra la distancia del golpe, en qué parte del campo estás y a qué distancia te encuentras del green.

## <span id="page-23-0"></span>Vista de hoyos del recorrido virtual

El dispositivo muestra el hoyo que estás jugando virtualmente en ese momento.

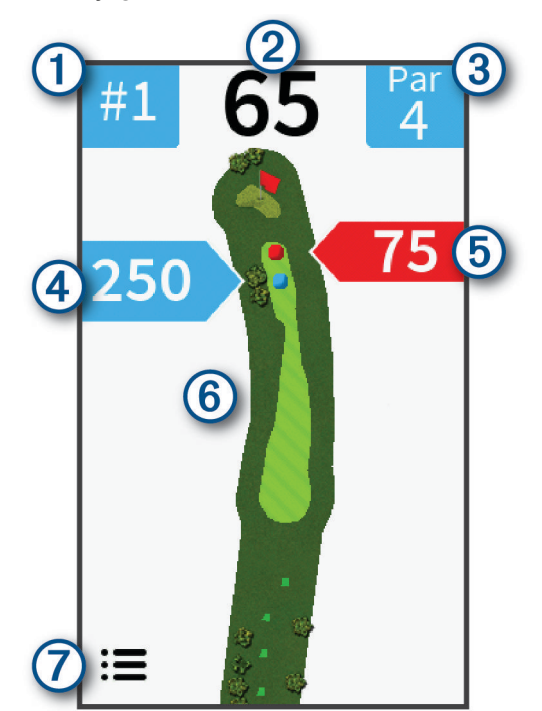

- $\left( 1\right)$ Muestra el número del hoyo actual.
- (2 Muestra la distancia hasta el centro del green.
- 3 Muestra el par del hoyo actual.
- $\overline{a}$ Muestra la ubicación actual y la distancia del último golpe del jugador 2.
- (5 Muestra la ubicación actual y la distancia del último golpe del jugador 1.
- $(6)$ Muestra un mapa del hoyo.
- Muestra un menú con los ajustes del recorrido virtual, como por ejemplo la desactivación de los tonos  $\left( 7\right)$ audibles, y permite finalizar el recorrido al seleccionarlo.

#### Puntuación del recorrido virtual

Durante un recorrido virtual, el dispositivo calcula tu puntuación utilizando un método parecido al juego por golpes. Cada tiro que realices cuenta como un golpe. Si la bola cae en el agua, se suma un golpe de penalización. Puesto que en los recorridos virtuales no hay putting, los golpes adicionales se añaden en función de la precisión de tu golpe de aproximación. Dependiendo de lo cerca que el golpe de aproximación quede del tee, puedes recibir de 0 a 3 golpes adicionales.

## <span id="page-24-0"></span>Jugar un torneo virtual

Para poder participar en un torneo virtual, primero debes conectarte a la aplicación Garmin Golf (*[Vincular el](#page-6-0) [smartphone](#page-6-0)*, página 3). Para poder publicar tus posiciones en la clasificación del torneo virtual, debes ajustar la configuración de privacidad de la aplicación para que se pueda compartir tu tarjeta de puntuación.

Cada semana se celebra un torneo virtual que te permite competir contra otros aficionados al golf de todo el mundo en diferentes campos. Puedes realizar cada uno de los torneos semanales tantas veces como quieras. Todas las puntuaciones se publicarán en la clasificación.

**1** En la pantalla de inicio, selecciona **Recorrido virtual** > **Torneo**.

Se cargará el campo elegido por la aplicación Garmin Golf para el torneo semanal.

**2** Realiza un golpe.

El dispositivo muestra la distancia del golpe, en qué parte del campo estás y a qué distancia te encuentras del green.

# Búsqueda de campos

Puedes utilizar el dispositivo para localizar un campo de golf cercano o que se encuentre en una ciudad determinada. También puedes buscar un campo de golf por nombre.

- **1** Selecciona $\left(\sqrt{2}\right)$  > Vista previa.
- **2** Selecciona una opción:
	- Selecciona **Buscar cerca de ti** para buscar los campos más cercanos a tu ubicación actual.
	- Selecciona **Deletrear ciudad** para buscar campos de una ciudad determinada.
	- Selecciona **Escribir campo** para buscar un campo por nombre.

## Acerca de la vista previa de campos

Al encontrar un campo, el dispositivo proporciona una vista previa de cada uno de los hoyos del campo seleccionado. Tienes la opción de ver una vista ampliada del green (*[Visualizar el green](#page-9-0)*, página 6) o de medir las distancias (*[Medir la distancia con la función Toca para medir](#page-9-0)*, página 6).

# TruSwing™

Tu dispositivo es compatible con el sensor TruSwing. Puedes utilizar la aplicación TruSwing en tu reloj para ver las métricas de swing registradas en el sensor TruSwing. Consulta el manual del usuario del sensor TruSwing para obtener más informació[nwww.garmin.com/manuals/truswing.](http://www.garmin.com/truswing)

## Métricas de TruSwing

Puedes ver las métricas de swing en tu dispositivo Approach y en tu cuenta de Garmin Connect. Consulta el manual del usuario del dispositivo TruSwing para obtener más información.

# <span id="page-25-0"></span>Registrar y visualizar métricas de TruSwing en el dispositivo Approach

Para poder ver las métricas de TruSwing en tu dispositivo Approach G80, es posible que debas actualizar el software (*[Actualizaciones del producto](#page-5-0)*, página 2).

- **1** Comprueba que el dispositivo TruSwing está instalado firmemente en el palo. Consulta el manual del usuario del dispositivo TruSwing para obtener más información.
- **2** Enciende el dispositivo TruSwing.
- **3** En el dispositivo Approach G80, selecciona **TruSwing**. El dispositivo Approach G80 se vincula con el dispositivo TruSwing.
- **4** Selecciona un palo.
- **5** Efectúa un golpe.

El dispositivo Approach G80 muestra las mediciones de swing después de cada swing.

Selecciona  $\langle \cdot \rangle$  para desplazarte por las distintas métricas de swing registradas.

## Cambio de palo

- **1** En la pantalla TruSwing, selecciona **E** > **Cambiar palo.**
- **2** Selecciona un palo.

## Cambiar la mano dominante

- 1 Desde la aplicación TruSwing, selecciona **E** > Mano dominante.
- **2** Selecciona una opción.

## Desconectar el dispositivo TruSwing

En la pantalla de TruSwing, selecciona  $\blacklozenge$ .

# Personalización del dispositivo

# <span id="page-26-0"></span>Configuración

Selecciona  $\Diamond$  > **Configuración** para personalizar la configuración y las funciones del dispositivo.

- **Puntuación**: establece el método de puntuación (*[Configurar el método de puntuación](#page-13-0)*, página 10), activa la puntuación con hándicap (*[Activar la puntuación por hándicap](#page-13-0)*, página 10) y activa el registro de estadísticas (*[Activar el registro de estadísticas](#page-15-0)*, página 12).
- **Distancia driver**: establece la distancia media que la bola recorre en tu drive. Esta distancia aparece en forma de arco en la pantalla de vista de hoyos cuando te encuentras en el tee de salida.
- **Bluetooth**: activa la tecnología Bluetooth y establece las opciones de notificación (*Mostrar y ocultar las notificaciones del teléfono*, página 23).

**Pantalla**: establece la duración de la retroiluminación y el brillo de la pantalla.

**Unid. distancia**: establece la unidad de medida que se utilizará para la distancia.

**Unidades de velocidad**: establece la unidad de medida que se utilizará para la velocidad.

**Sexo**: establece el sexo del usuario. Esta opción se utiliza para los índices del campo que dependen del sexo en tee concretos al realizar el cálculo del hándicap, y también para los valores de par que dependen del sexo (si está disponible).

**Calibrar**: permite calibrar el sensor de la brújula manualmente (*Calibrar el compás*, página 23).

**Rest conf y datos**: borra todos los datos de usuario guardados y restablece toda la configuración del dispositivo (*Restablecer datos y configuración*, página 23).

**Idioma**: establece el idioma del texto del dispositivo.

**NOTA:** al cambiar el idioma del texto, no se modifica el idioma de los datos introducidos por el usuario ni el de los datos de mapas.

**Acerca de**: muestra la información del dispositivo, como el ID de unidad, la versión de software, la información sobre las normativas y el acuerdo de licencia (*[Ver la información sobre las normativas y la conformidad de la](#page-27-0) [etiqueta electrónica](#page-27-0)*, página 24).

## Mostrar y ocultar las notificaciones del teléfono

Cuando tu teléfono recibe mensajes, se envían notificaciones a tu dispositivo.

**1** Selecciona $\langle \cdot \rangle$  > **Configuración** > **Bluetooth** > **Notificaciones**.

**2** Selecciona una opción.

## Calibrar el compás

**NOTA:** debes realizar la calibración de la brújula electrónica en el exterior. No te coloques cerca de objetos que influyan en los campos magnéticos, tales como automóviles, edificios o tendidos eléctricos.

El dispositivo ya se ha calibrado en fábrica y utiliza la calibración automática por defecto. Si la función PinPointer no funciona correctamente, por ejemplo, tras haber recorrido largas distancias o tras cambios de temperatura extremos, podrás calibrarla manualmente.

- **1** Selecciona $\widehat{(\wedge)}$  > **Configuración** > **Calibrar.**
- **2** Sigue las instrucciones que se muestran en la pantalla.

## Restablecer datos y configuración

Puedes borrar todos los datos de usuario guardados y restablecer toda la configuración del dispositivo a los valores predeterminados de fábrica.

Selecciona  $\widehat{\langle}\rangle$  > **Configuración** > **Rest conf y datos**.

Se borrarán todos tus datos personales, incluyendo los palos personalizados y las tarjetas de puntuación de tu dispositivo.

#### <span id="page-27-0"></span>Ver la información sobre las normativas y la conformidad de la etiqueta electrónica

La etiqueta de este dispositivo se suministra por vía electrónica. La etiqueta electrónica puede proporcionar información normativa, como los números de identificación proporcionados por la FCC o las marcas de conformidad regionales, además de información sobre el producto y su licencia.

- **1** Selecciona $\left( \widehat{\cdot} \right)$ .
- **2** Selecciona **Configuración**.
- **3** Selecciona **Acerca de**.

# Apéndice

## Usar la unidad de sujeción

Puedes usar la unidad de sujeción para conectar el dispositivo al soporte accesorio.

**1** Desliza la parte inferior del soporte en la unidad hasta que se oiga un clic.

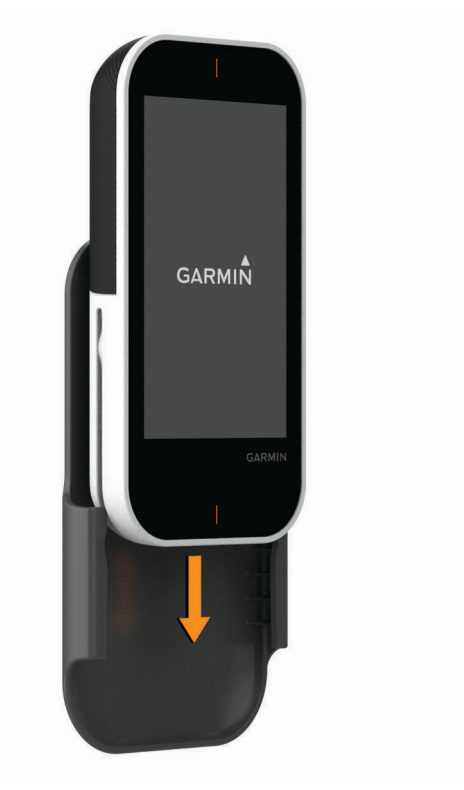

**2** Para quitar el dispositivo, deslízalo hasta extraerlo de la unidad de sujeción.

## <span id="page-28-0"></span>Instalar soporte de carrito

Para conseguir una recepción óptima del GPS, coloca el soporte de forma que la parte frontal del dispositivo quede orientada hacia el cielo. Puedes instalar el soporte en cualquier barra con un diámetro aproximado de 19 mm a 38 mm (0,75 in a 1,5 in).

- **1** Selecciona una ubicación segura para instalar el dispositivo donde no interfiera con el funcionamiento seguro del vehículo.
- **2** Coloca el disco de goma  $\overline{1}$  en la parte posterior del soporte.

Las pestañas de goma se acoplan a la parte posterior del soporte de modo que quede en su sitio.

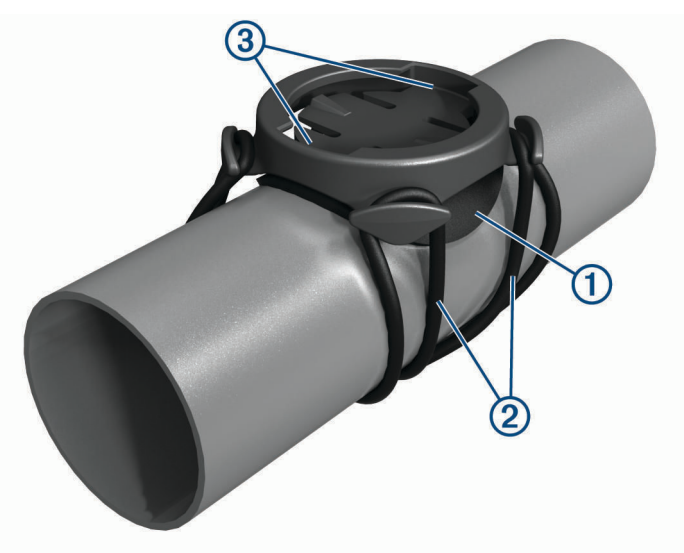

- **3** Coloca el soporte en la barra.
- **4** Instala el soporte de forma segura con las dos correas  $(2)$ .
- 5 Alinea las pestañas de la parte posterior de la unidad de sujeción con las muescas del soporte 3.
- **6** Presiona ligeramente hacia abajo y gira la unidad en el sentido de las agujas del reloj hasta que encaje en su sitio.

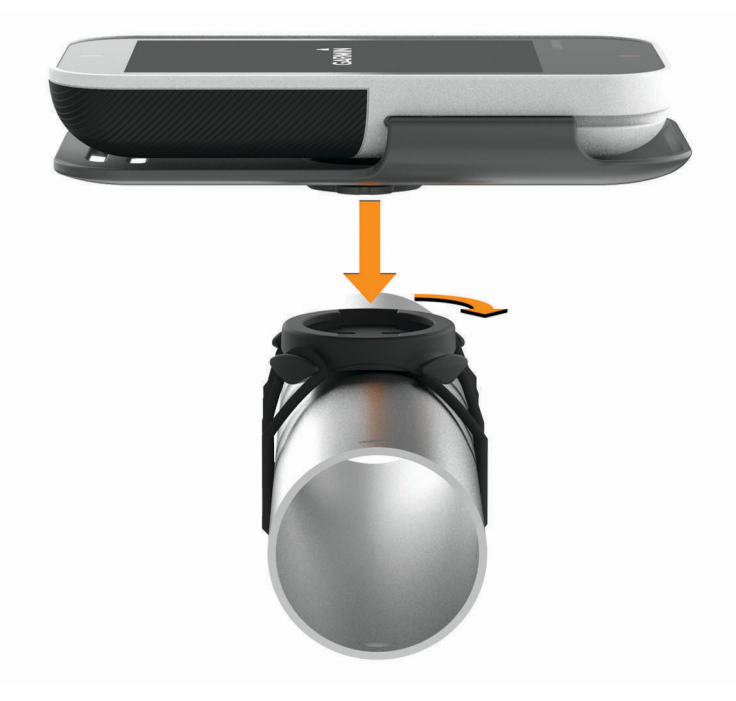

### <span id="page-29-0"></span>Juntas circulares de recambio

Hay disponibles correas (juntas circulares) de recambio para los soportes. **NOTA:** usa solo correas de repuesto de caucho de etileno dieno propileno (EPDM). Visita <http://buy.garmin.com> o ponte en contacto con tu distribuidor de Garmin.

## Colocar el mosquetón de cordón

Puedes utilizar el mosquetón de cordón para enganchar el dispositivo a un bolso o un cinturón.

**1** Pasa el extremo textil  $\textcircled{1}$  del cordón por las ranuras de la parte posterior del clip o la unidad de sujeción.

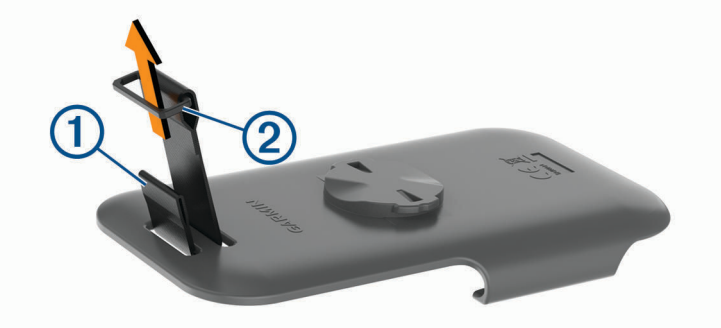

- **2** Pasa el extremo textil del cordón por la anilla de plástico 2 del extremo opuesto del cordón.
- **3** Pasa el mosquetón  $\overline{3}$  por la anilla de tejido del extremo del cordón.

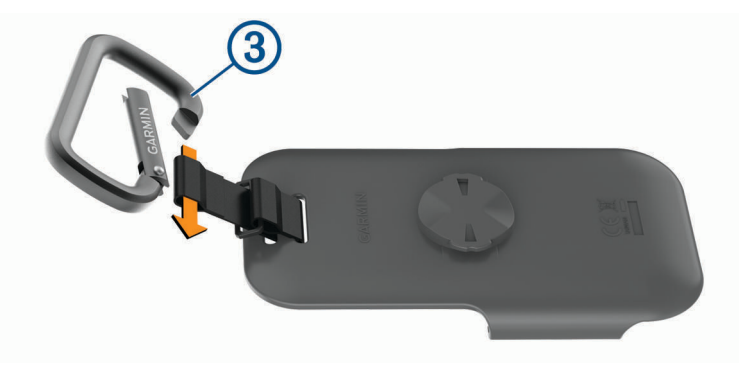

# <span id="page-30-0"></span>Usar el clip

Puedes utilizar el clip para enganchar el dispositivo a tu cinturón, a un bolsillo o a una mochila. Visita [www.garmin.com/golf](http://www.garmin.com/golf) para comprar accesorios para tu dispositivo.

**1** Desliza la parte inferior del dispositivo en el clip hasta que se oiga un clic.

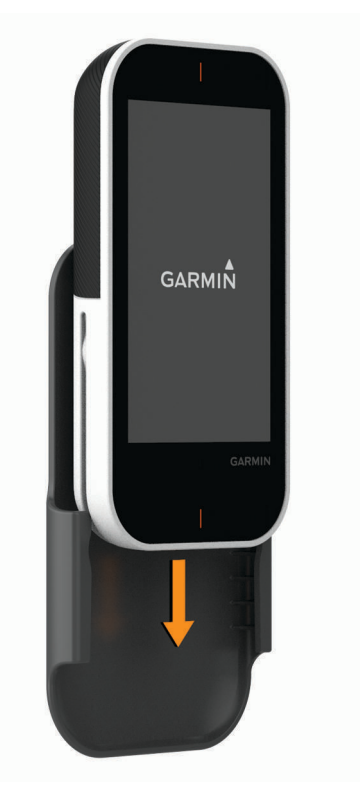

**2** Para retirar el dispositivo, sácalo del clip.

## Realizar el cuidado del dispositivo

#### *AVISO*

No guardes el dispositivo en lugares en los que pueda quedar expuesto durante periodos prolongados a temperaturas extremas, ya que podría sufrir daños irreversibles.

No utilices nunca un objeto duro o puntiagudo sobre la pantalla táctil, ya que esta se podría dañar.

No utilices disolventes, productos químicos ni insecticidas que puedan dañar los componentes plásticos y acabados.

Para evitar daños en el puerto USB no olvides protegerlo firmemente con la tapa protectora. Evita el uso inadecuado y los golpes, ya que esto podría reducir la vida útil del producto.

## Limpieza de la pantalla táctil

- **1** Utiliza un paño limpio y suave que no suelte pelusa.
- **2** Si es necesario, humedece ligeramente el paño con agua.
- **3** Si utilizas un paño humedecido, apaga el dispositivo y desconéctalo de la alimentación.
- **4** Frota suavemente la pantalla con el paño.

#### Limpieza del dispositivo

- **1** Limpia el dispositivo con un paño humedecido en una solución suave de detergente.
- **2** Seca el dispositivo.

Después de limpiarlo, deja que se seque por completo.

## <span id="page-31-0"></span>Usar la retroiluminación

- En cualquier momento, toca la pantalla táctil para activar la retroiluminación. **NOTA:** las alertas y los mensajes también activan la retroiluminación.
- Modifica la duración y el brillo de la retroiluminación (*[Configuración](#page-26-0)*, página 23).

## Especificaciones

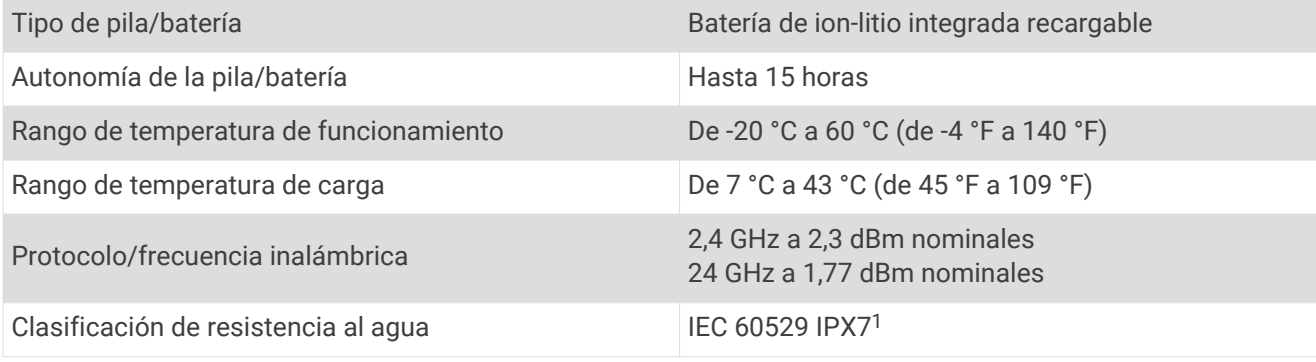

## Ahorrar energía durante la carga del dispositivo

- **1** Conecta el dispositivo a una fuente de alimentación externa.
- **2** Mantén pulsado el botón de encendido hasta que se apague la pantalla. El dispositivo entra en un modo de carga de batería baja y aparece el indicador de batería.
- **3** Carga por completo el dispositivo.

<sup>&</sup>lt;sup>1</sup> El dispositivo resiste la inmersión accidental en el agua a una profundidad de hasta 1 m durante 30 min. Para obtener más información, visita [www.garmin.com/waterrating](http://www.garmin.com/waterrating).

## **Índice**

#### <span id="page-32-0"></span>**A**

actualizaciones mapas de campos **[2](#page-5-0)** software **[2](#page-5-0)** almacenar datos **[3](#page-6-0)** análisis de swing **[13](#page-16-0) [–17](#page-20-0), [21,](#page-24-0) [22](#page-25-0)** aplicaciones **[3](#page-6-0)** smartphone **[3](#page-6-0)**

#### **B**

batería, cargar **[2,](#page-5-0) [28](#page-31-0)** bloquear, pantalla **[5](#page-8-0)** botón de encendido **[2](#page-5-0)** botones **[1](#page-4-0)** brillo **[28](#page-31-0)** brújula **[7](#page-10-0)** calibrar **[23](#page-26-0)**

#### **C**

campo virtual **[19,](#page-22-0) [20](#page-23-0)** campos reproducir **[3](#page-6-0)** vista previa **[21](#page-24-0)** cargar **[28](#page-31-0)** clip **[27](#page-30-0)** clip para el cinturón **[27](#page-30-0)** configurar **[5](#page-8-0), [8,](#page-11-0) [23](#page-26-0)** configurar la pantalla **[23](#page-26-0)** correas **[26](#page-29-0)**

#### **D**

datos almacenar **[3](#page-6-0)** transferir **[3](#page-6-0)** datos de usuario, borrar **[23](#page-26-0)** dispositivo, cuidados **[27](#page-30-0)** distancia, medir **[6](#page-9-0), [8](#page-11-0)**

#### **E**

entrenamiento **[16](#page-19-0)** entrenamiento de tempo **[13,](#page-16-0) [14,](#page-17-0) [16](#page-19-0)** especificaciones **[28](#page-31-0)** estadísticas **[9,](#page-12-0) [12,](#page-15-0) [13](#page-16-0)**

#### **G**

Garmin Express **[2](#page-5-0)** actualizar software **[2](#page-5-0)** guardar ubicaciones **[7](#page-10-0)**

#### **H**

hándicap **[10,](#page-13-0) [12](#page-15-0)** historial **[13](#page-16-0)** enviar al ordenador **[3](#page-6-0)** hoyos, cambiar **[6](#page-9-0)**

#### **I**

instalar **[25](#page-28-0)**

#### **J**

juntas circulares. *Consulta* correas

#### **L**

limpiar el dispositivo **[27](#page-30-0)** limpiar la pantalla táctil **[27](#page-30-0)**

#### **M**

mano dominante **[22](#page-25-0)** mapas actualizaciones **[2](#page-5-0)** símbolos **[4](#page-7-0), [20](#page-23-0)** medidas **[21,](#page-24-0) [22](#page-25-0)** medir la distancia de un golpe **[7](#page-10-0)** menú **[1](#page-4-0)** montar el dispositivo **[24](#page-27-0) –[26](#page-29-0)**

#### **N**

notificaciones **[23](#page-26-0)**

#### **P**

pantalla, brillo **[28](#page-31-0)** pantalla táctil **[1](#page-4-0), [5](#page-8-0)** práctica con objetivos **[17,](#page-20-0) [18](#page-21-0)** puntuación **[8,](#page-11-0) [10](#page-13-0), [20](#page-23-0)** por hoyos **[10](#page-13-0)** skins **[10](#page-13-0)** puntuación por handicap, jugador **[11](#page-14-0)**

#### **R**

radar **[14](#page-17-0) [–19,](#page-22-0) [21](#page-24-0)** recorrido de golf, finalizar **[13](#page-16-0)** restablecer el dispositivo **[23](#page-26-0)**

#### **S**

smartphone **[3](#page-6-0)** vincular **[3](#page-6-0)** software, actualizar **[2](#page-5-0)** solución de problemas **[23](#page-26-0)** soportes **[26](#page-29-0)** opcional **[24](#page-27-0)**

#### **T**

tarjeta de puntuación **[9](#page-12-0), [12,](#page-15-0) [13](#page-16-0)** tecnología Bluetooth **[3,](#page-6-0) [23](#page-26-0)** tonos **[16](#page-19-0)** torneo virtual **[21](#page-24-0)** trayectos guardar ubicaciones **[7](#page-10-0)** vista previa **[21](#page-24-0)**

#### **U**

ubicación del banderín, vista de green **[6,](#page-9-0) [7](#page-10-0)** ubicaciones, borrar **[7](#page-10-0)**

#### **V**

vincular, smartphone **[3](#page-6-0)** vista de green, ubicación del banderín **[6,](#page-9-0) [7](#page-10-0)**

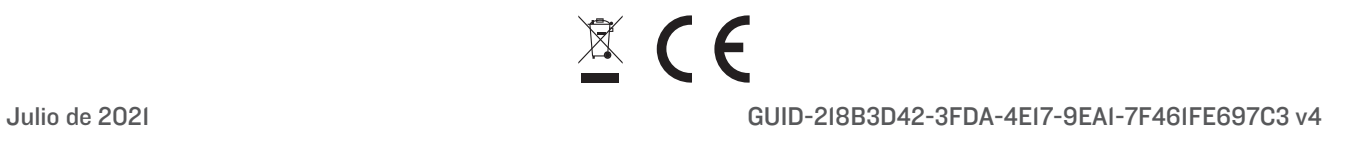